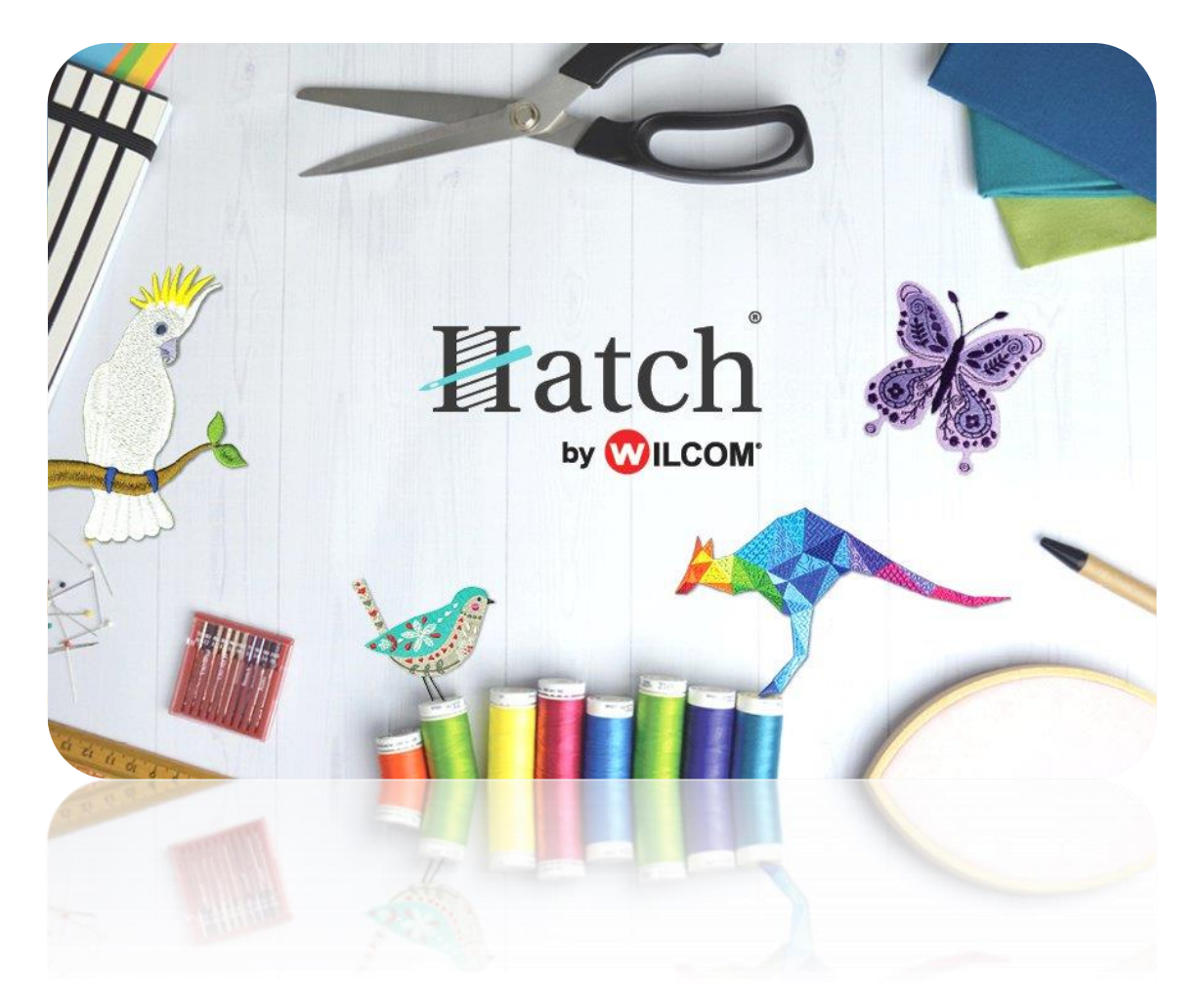

# USER GUIDE FRENCH LINEN KITCHEN TOWEL

# **COPYRIGHT**

Copyright © 2018. Wilcom Pty Ltd, Wilcom International Pty Ltd. All Rights reserved.

No parts of this publication or the accompanying software may be copied or distributed, transmitted, transcribed, stored in a retrieval system or translated into any human or computer language, in any form or by any means, electronic, mechanical, magnetic, manual, or otherwise, or disclosed to any third party without the express written permission of:

Wilcom Pty Ltd. (A.B.N. 43 001 971 919) Level 3, 1-9 Glebe Point Rd, Glebe Sydney, New South Wales, 2037, Australia PO Box 1094, Broadway, NSW 2007 Phone: +61 2 9578 5100 Fax: +61 2 9578 5108 Email[: wilcom@wilcom.com](mailto:wilcom@wilcom.com) Web[: http://www.wilcom.com](http://www.wilcom.com/)

TrueView™ and Point & Stitch™ are trademarks of Wilcom Pty Ltd. Portions of the imaging technology of this Product are copyrighted by AccuSoft Corporation. The EPS File Import/Export Converter used in this Product is copyrighted by Access Softek, Inc. All rights reserved.

Wilcom Pty Ltd makes no representation or warranties with respect to the contents of this publication and specifically disclaims any implied warranties of merchantable quality or fitness for any particular purpose. Further, Wilcom Pty Ltd reserves the right to revise this publication and to make changes in it from time to time without obligation of Wilcom Pty Ltd to notify any person or organization of such revisions or changes.

The screen illustrations in this publication are intended as representations, not exact duplicates of screen layouts generated by the software. The samples used to illustrate software features and capabilities may not be exactly duplicable, depending on inclusions provided with your software model or product level. Some artwork for design samples is kindly provided by Digital Art Solutions.

Subject to any warranties implied by law which are incapable of limitation or exclusion, the software is purchased 'as is' without any warranty as to its performance, accuracy, freedom from error or to any results generated through its use and without any implied warranty of merchantability or of fitness for any particular purpose for which the software is being acquired. The purchaser relies on its own skill and judgement in selecting the software for its own use and assumes the entire risk as to the results and performance of the software. Wilcom Pty Ltd specifically does not warrant that the software will meet the purchaser's requirements or operate without interruption or error.

# **CONTENTS**

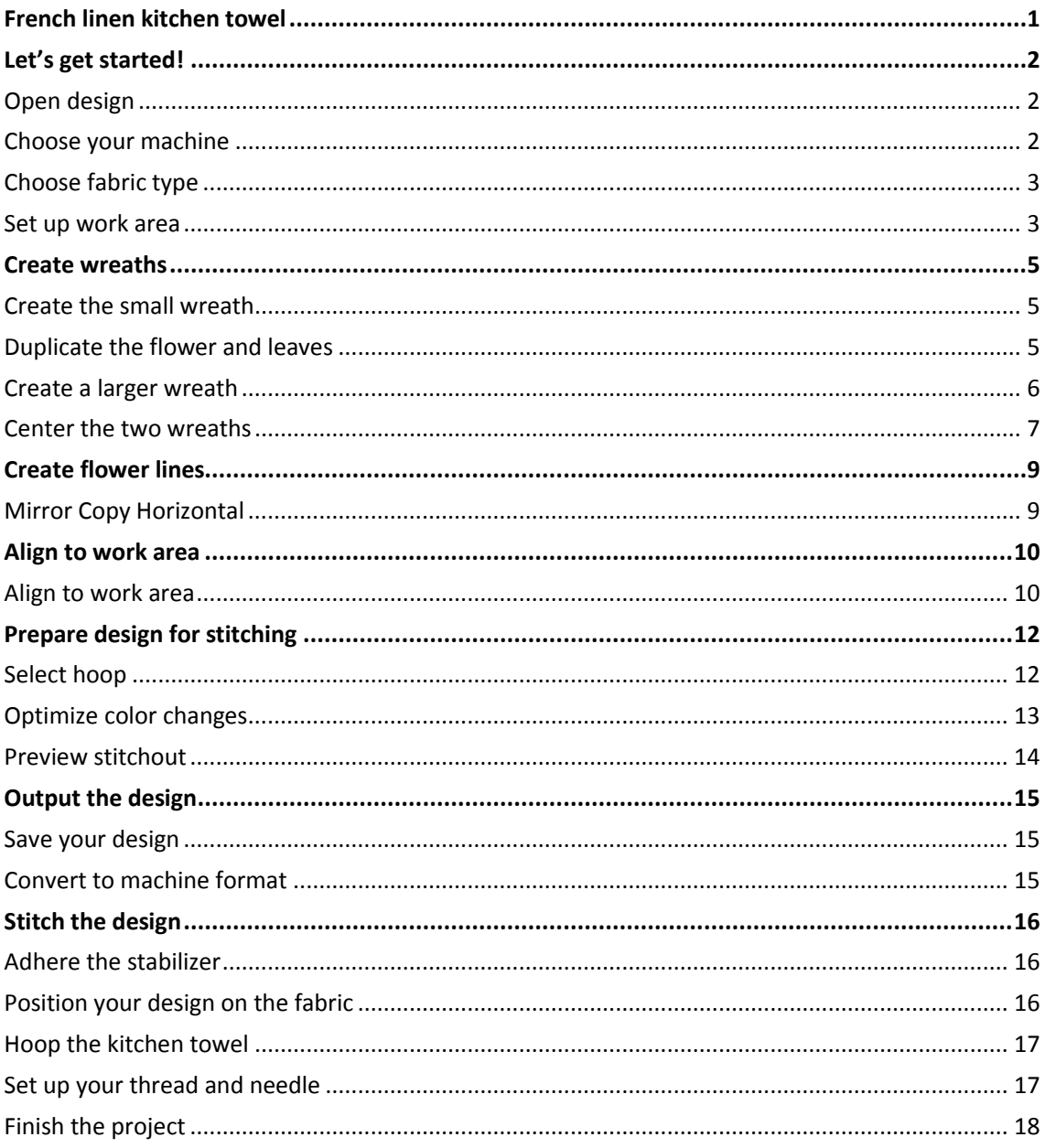

# <span id="page-3-0"></span>FRENCH LINEN KITCHEN TOWEL

Give your kitchen some French provincial style. You'll love the Layout tool – the possibilities are endless!

Skill: Beginner

Time: 20 min software time, 20 minutes sewing time

Required: Hatch Embroidery Composer, Digitizer

Features: Mirror Merge, Align and Spacing, Duplicate, Set up Work Area, Layouts Tools, Optimize colors

Theme: Traditional, Homewares

#### **You'll need...**

Equipment:

• Embroidery machine with Hoop to fit 140mm/5" design

Supplies:

- A 75/11 sharp sewing needle (general purpose)
- Cotton/linen tea towel (ours is 18" x 28" from [All About Blanks\)](http://www.allaboutblanks.net/blankshop/pc/viewPrd.asp?idproduct=583&idcategory=308)
- Lightweight no-show mesh cutaway stabilizer
- Temporary adhesive spray
- Embroidery thread (we've used Madeira Rayon Blue 1133, White )
- **Scissors**

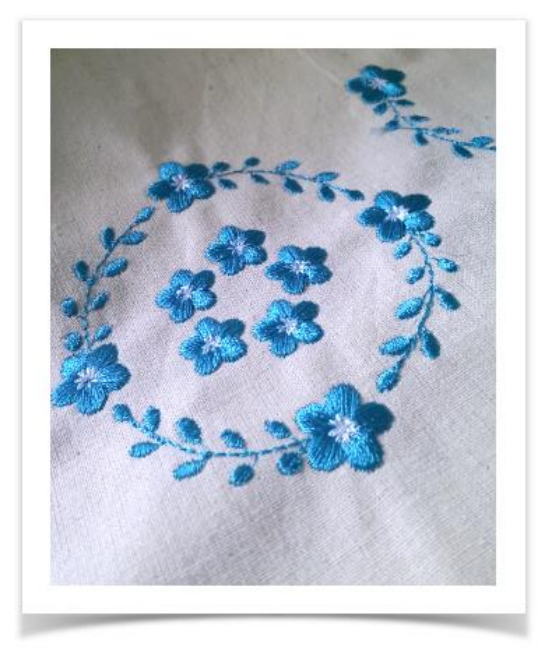

# <span id="page-4-0"></span>LET'S GET STARTED!

#### <span id="page-4-1"></span>Open design

Use Manage Designs > New From Selected to create new design(s) based on the selected design(s) and/or bitmap(s) from a chosen template

- Go to the Windows Start menu or desktop and click the link to start your embroidery software.
- Go to the Toolboxes on the left and select 'Manage Designs'.
- Open the folder named 'Projects' and choose 'French linen kitchen towel'.
- Select 'blueflower\_start' and click New from Selected.

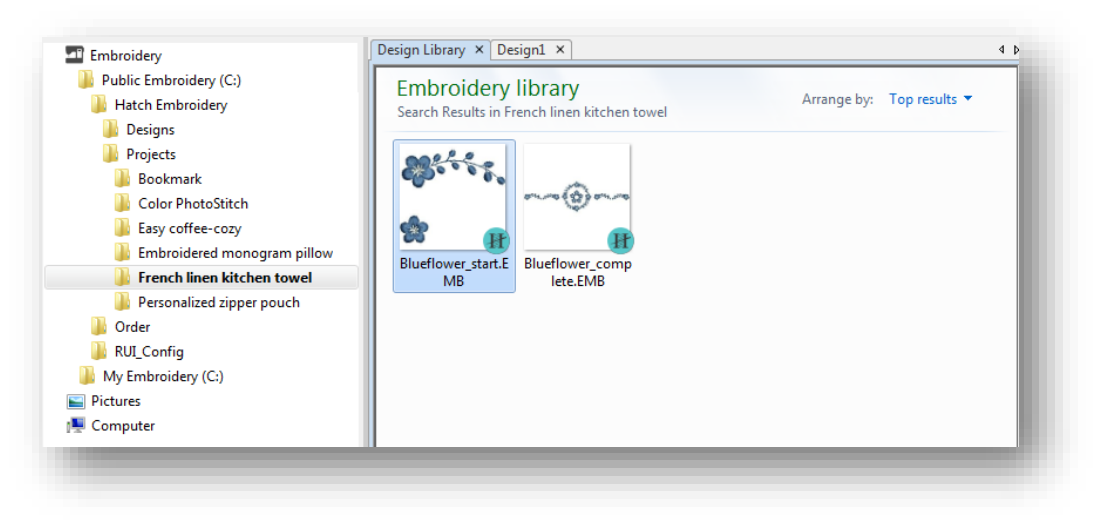

#### <span id="page-4-2"></span>Choose your machine

The software supports various sets of machine model. Some machines can be connected by cable directly to your PC via the USB port. If you have a newer machine model, you will have also received machine software. This needs to be installed independently of your embroidery software. Some machines read USB memory sticks. Choose your preferred machine model. This in turn will determine your hoop selection. See also [Machine selection.](http://www.digitizer.embroideryhelp.net/display/HATCH/.Machine+selection+v2.0)

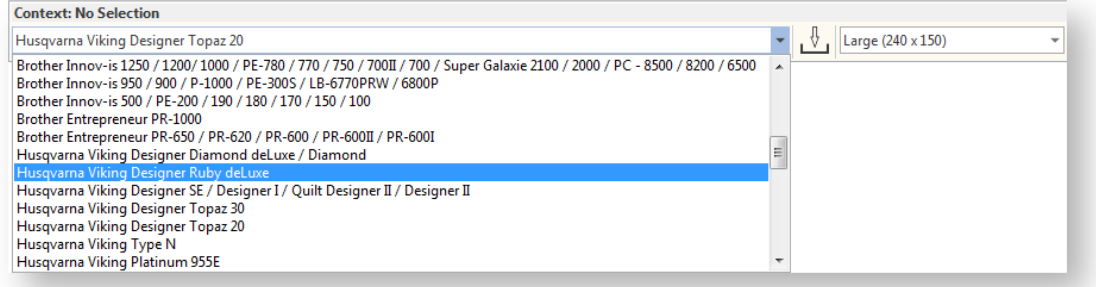

For this project, we have chosen 'metric' as the measurement system.

### <span id="page-5-0"></span>Choose fabric type

Use Customize Design > Auto Fabric to change the properties of the design for stitching on a different fabric.

To get the best stitch results, we'll change the stitch settings to suit the fabric that the kitchen towel is made from.

- Go to the Customize Design toolbox and select Auto Fabric.
- Choose a fabric type suitable for your kitchen towel. This will change the stitch density, pull compensation and underlay to optimize results for this fabric. Since we are using a linen towel for our example, we would select Linen fabric type...

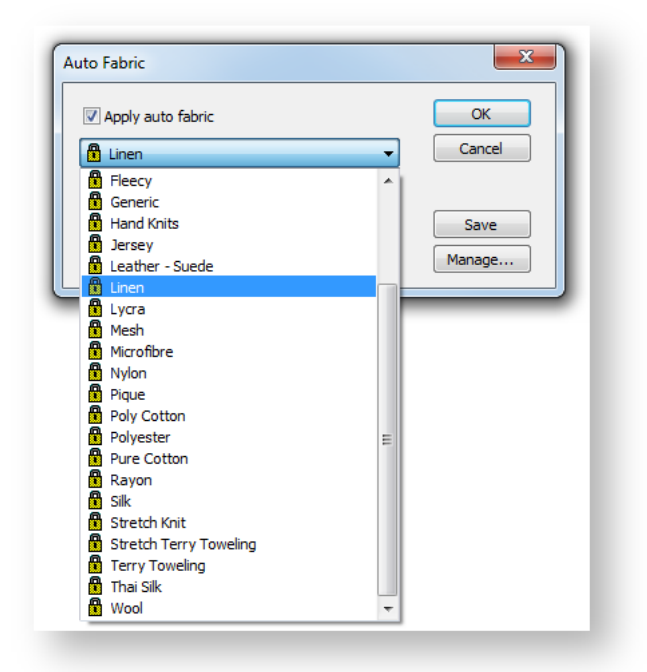

The recommended stabilizers to use with this type of fabric is listed for you as well.

#### <span id="page-5-1"></span>Set up work area

◉

Use Create Layouts > Define Work Area to define the shape, size and color of the work area.

Use View > Show Design to show or hide design elements. Click to open droplist of view settings.

The tea towel is 460 mm x 720 mm. We'll set up a work area accordingly.

- Go to the Layout toolbox and click the Define Work Area button.
- Set up work area of 460 mm x 720 mm. (18.1in x 28.3in). See also [Work areas.](http://www.embroideryhelp.net/display/HATCH/.Work+areas+v2.0)

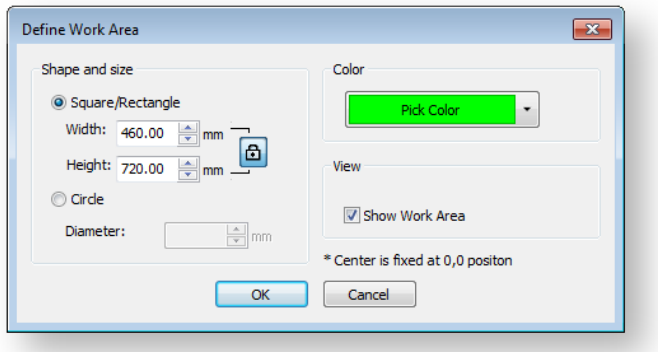

Make sure Work Area is activated in the Show Design droplist.

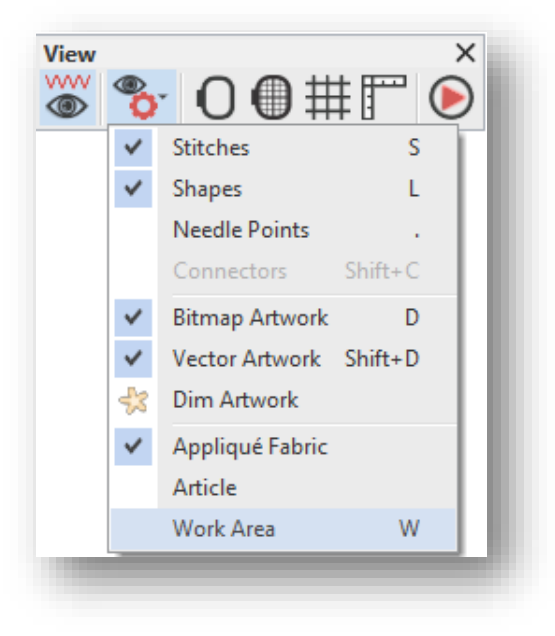

# <span id="page-7-0"></span>CREATE WREATHS

### <span id="page-7-1"></span>Create the small wreath

Use Create Layouts > Circle Layout to duplicate selected objects around a center point. Specify how many copies and if alternate copies are mirrored in the Context toolbar.

Using the small flower design, let's create a wreath of single flowers.

- Select the small flower and use the Circle Layouts in the Mirror-Copy toolbox.
- Set the number of flowers to 5.
- Without clicking, move your mouse until the flowers are almost touching each other to make a nice tight circle. Click to accept the layout.

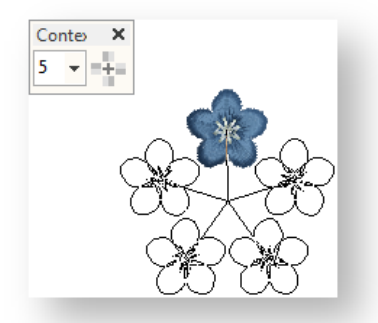

- Select all flowers and press <J> to ensure closest join.
- <span id="page-7-2"></span>Group the flowers.This ensures that they stay together and are easier to select and move.

#### Duplicate the flower and leaves

Use Context > Duplicate to duplicate selection in the same position. Duplicate is placed at end of stitching sequence. This tool is also available via Edit menu.

Use Context > Duplicate with Offset to duplicate selection in an offset position. Use to create regular patterns of duplicate. Right-click for settings. This tool is also available via Edit menu.

Now we need to make a copy of the larger flower with the leaves.

- Select the flower and leaves.
- Go to Layout toolbox and select Duplicate. Alternatively, right-click and drag.

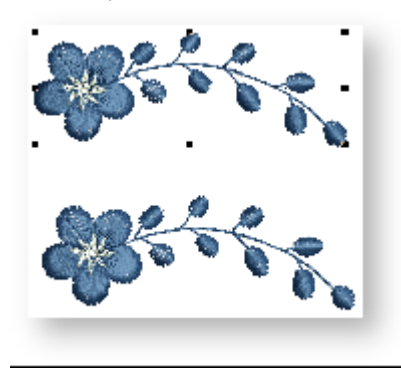

#### <span id="page-8-0"></span>Create a larger wreath

Use Create Layouts > Circle Layout to duplicate selected objects around a center point. Specify how many copies and if alternate copies are mirrored in the Context toolbar.

- Select the duplicate and click Circle Layout in the Mirror-Copy toolbox.
- Change the Number of Copies to 4 in the Context toolbar.
- Now, without clicking, move your mouse and you'll see that the design outlines follow in a circular motion.

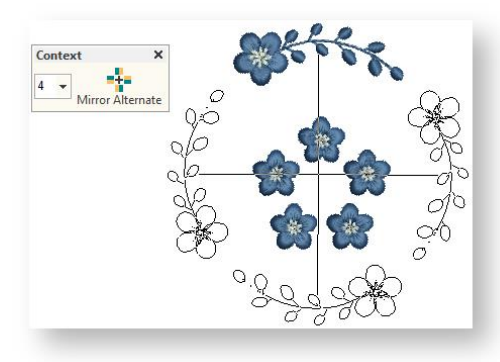

- When you're happy with the placement, click the mouse button.
- With the wreath still selected, press <J> to ensure closest join.
- Right-click and choose Group in the popup menu.

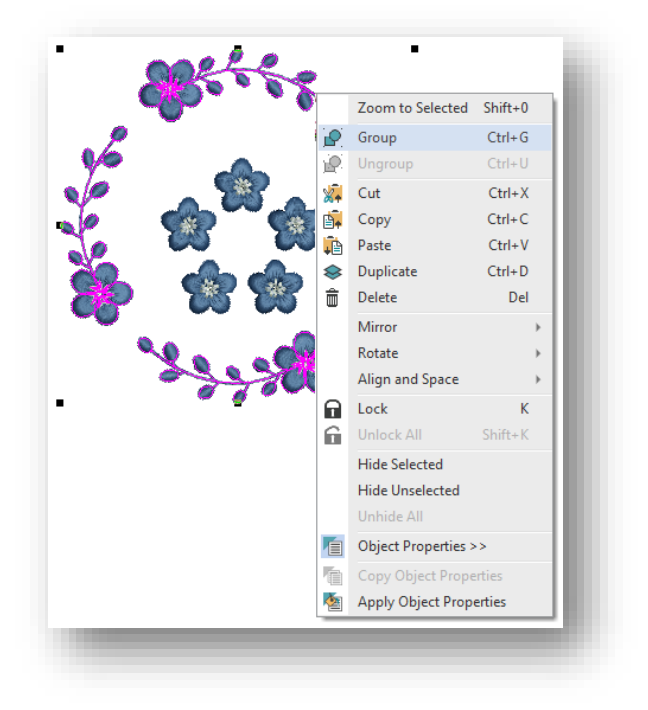

#### <span id="page-9-0"></span>Center the two wreaths

Use Context > Align Centers to align the centers of selected objects.

Use Context > Rotate Left 15° to rotate selection in 15° increments to the left.

Use Context > Rotate Right 15° to rotate selection in 15° increments to the right.

- Select the large wreath and small wreath together hold the <Ctrl> key on your keyboard while you click them.
- In the Context toolbar, choose Align Centers from the Align dropdown menu.

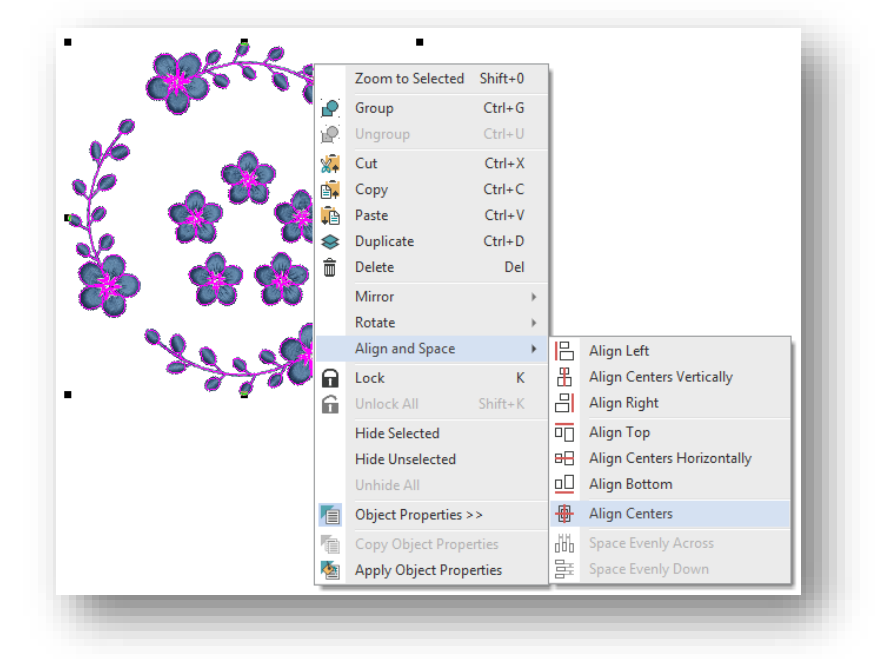

 Use the rotation buttons to rotate the outer wreath. Alternatively, click twice and use the rotation handles to rotate the wreath to the desired position.

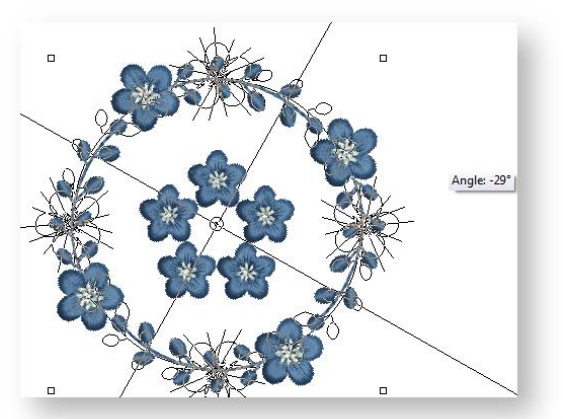

Group both wreaths.

Create wreaths

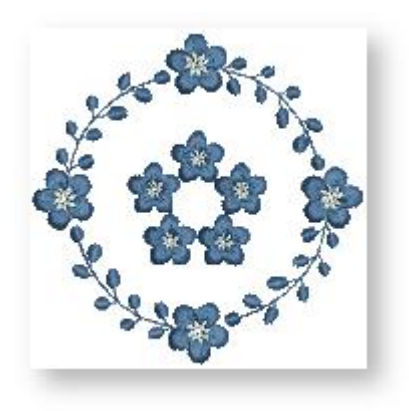

# <span id="page-11-0"></span>CREATE FLOWER LINES

### <span id="page-11-1"></span>Mirror Copy Horizontal

Use Create Layouts > Mirror-Copy Horizontal to mirror and copy selected objects horizontally.

- Select the flower with leaves we duplicated earlier, and move it to the left side of the wreaths.
- With the flower object selected, select the Mirror-Copy Horizontal in the Mirror-Copy toolbox.
- In a similar way to the Circle Layout, you'll see a copy of the design appear in outline form with a vertical line to indicate the mirror point. Move your mouse so that the copied design is a small distance away from the original one. Click to accept the layout.

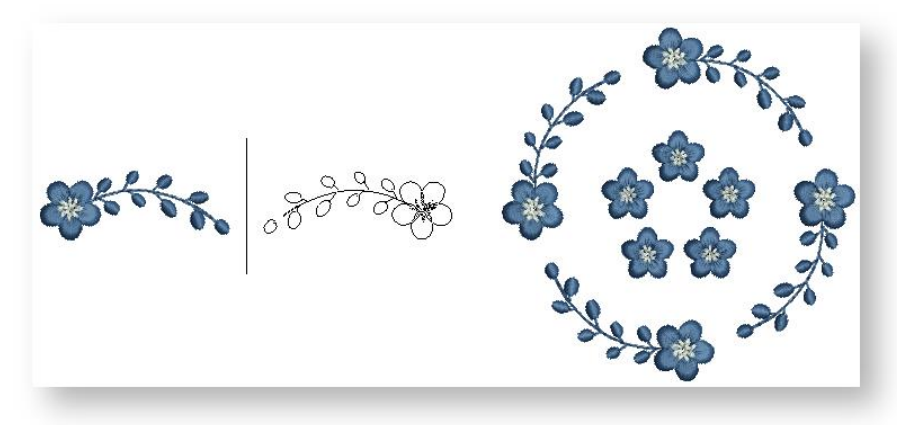

Group the objects.

Now let's add another flower line to the other side of the wreaths.

 With the flower line still selected, click Mirror-Copy Horizontal again, but this time move your mouse over to the left, so that the mirror line is over the center of the wreaths. Click to accept layout.

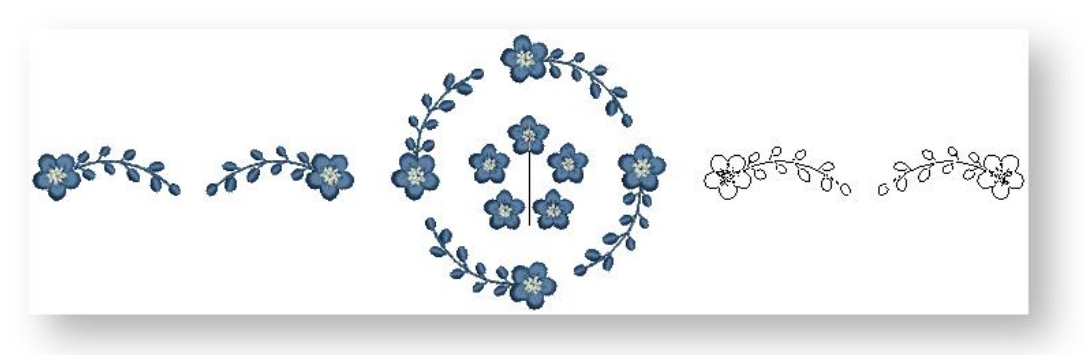

# <span id="page-12-0"></span>ALIGN TO WORK AREA

### <span id="page-12-1"></span>Align to work area

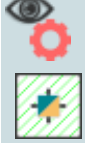

Use View > Show Design to show or hide design elements. Click to open droplist of view settings.

Use Create Layouts > Auto Center to Work Area to automatically move selected object/s to center of the work area (0,0).

We want to stitch the design at one end of the kitchen towel.

- Turn on the work area if it hasn't been activated.
- Select all objects and click Auto Center to Work Area in the Layout Toolbox. Press <Enter> to confirm.
- Holding down the <Ctrl> key, select the objects again and drag to the bottom of the work area.

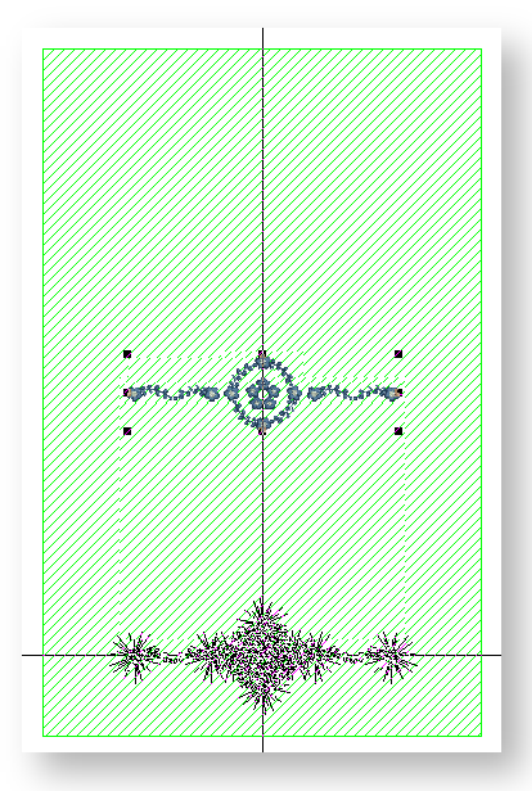

- Position the objects so that the design center is approximately 100 mm (3¾ inches) from the edge of the towel.
- Press <M> on your keyboard to activate the measure tool for more precise placement. Press <Esc> two times to exit the measure tool.

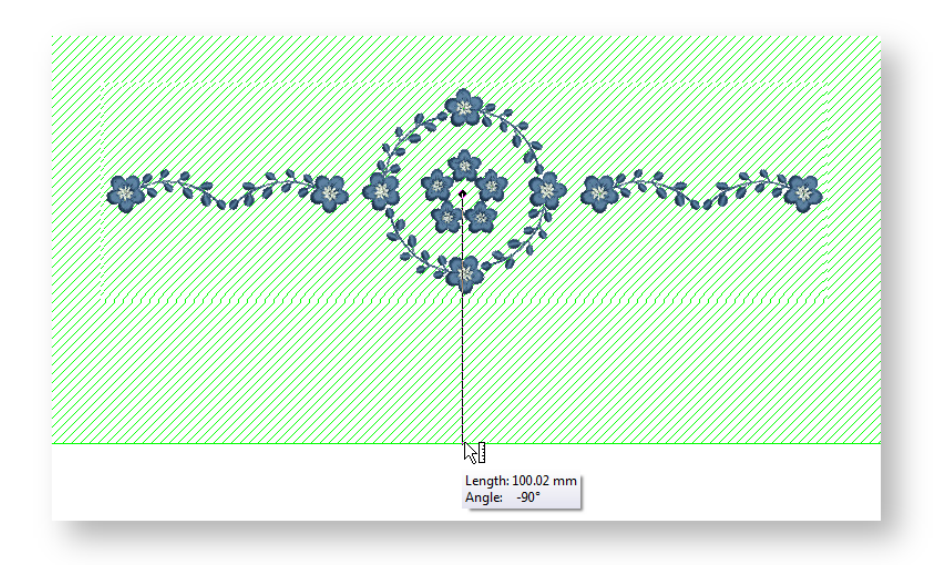

# <span id="page-14-0"></span>PREPARE DESIGN FOR STITCHING

### <span id="page-14-1"></span>Select hoop

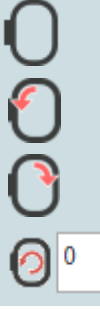

Click View > Show Hoop to show or hide hoop. Right-click for settings.

Use Context > Rotate Hoop Left 15° to rotate the first hoop, or the currently selected hoops in multi-hooping mode, in 15° increments to the Left.

Use Context > Rotate Hoop Right 15° to rotate the first hoop, or the currently selected hoops in multi-hooping mode, in 15° increments to the Right.

Use Context > Rotate Hoop to rotate by a specified amount - positive or negative - in degrees.

Now we're going to select the hoop that the machine will use, and ensure the design fits within the stitching area.

- Right-click the Hoop icon. You'll see a droplist of all available hoops.
- Select one that will fit the dimensions of the design. In this case we've selected Hoop GR. You will need to select a hoop that fits on your machine.

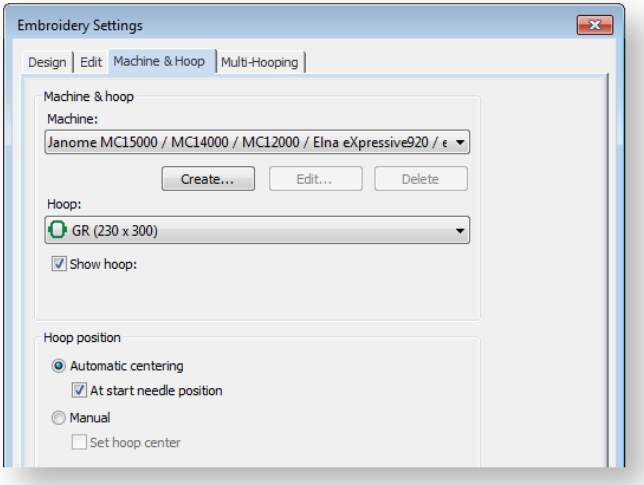

Click OK and your hoop will appear around your design.

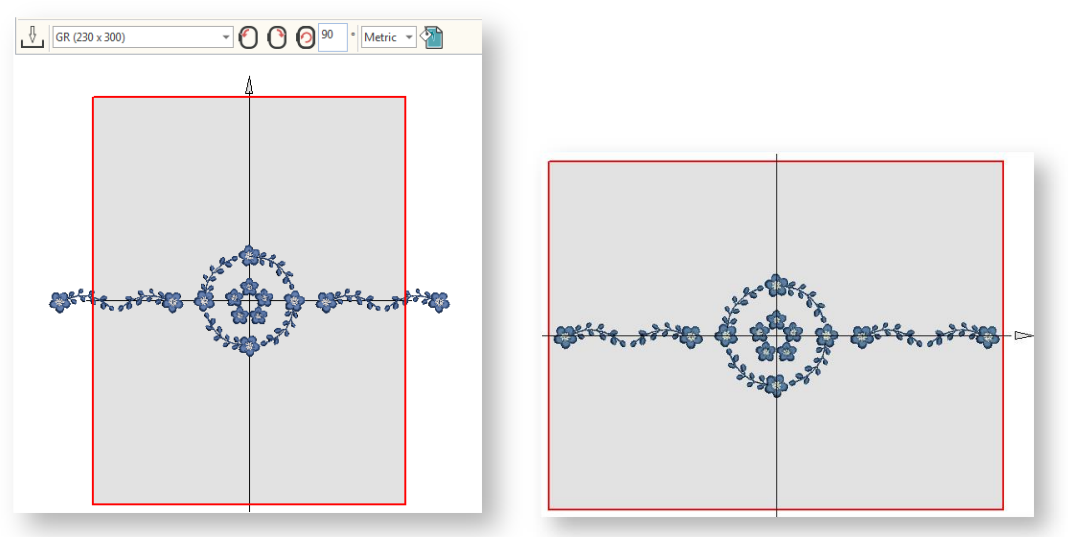

 You will need to rotate the hoop so the design fits within the hoop boundary. Use the Rotate Hoop options in the Context toolbar.

If you do not have a hoop that will fit this design, use the Multi-hooping functions in your software. See [Multi-hooping](http://www.embroideryhelp.net/display/HATCH/Multi-hooping) for details.

### <span id="page-15-0"></span>Optimize color changes

Use Edit Objects > Optimize Color Changes to optimize design by reducing color changes to a minimum, while maintaining color layers.  $\blacktriangle$ 

 $\blacksquare$ Use Edit Objects > Sequence >> to open the Sequence docker. Click again to close. Also VÒ⊟ available via Windows > Dockers menu.

- Go to the Edit Objects toolbox and open the Sequence docker.
- Click the Colors button to show the design by colors. This shows you the order the design is going to stitch in, and therefore the number of color changes you will need to make on your machine.

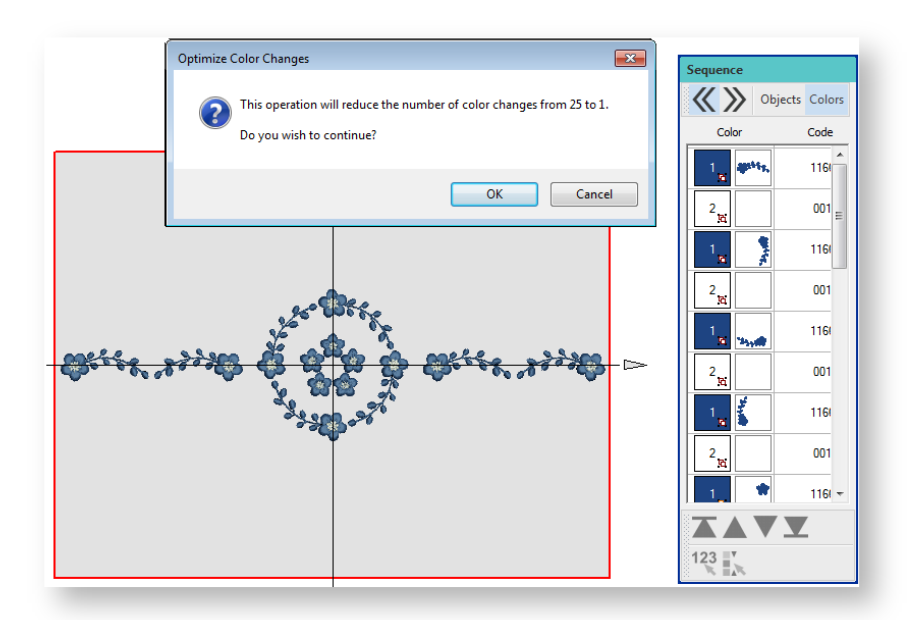

Select the Optimize Color Changes tool. In one click, the software will minimize color changes.

#### <span id="page-16-0"></span>Preview stitchout

Use View > Stitch Player to simulate embroidery design stitchout onscreen in either stitch or TrueView.

Preview the stitchout by running the Stitch Player and studying the simulation.

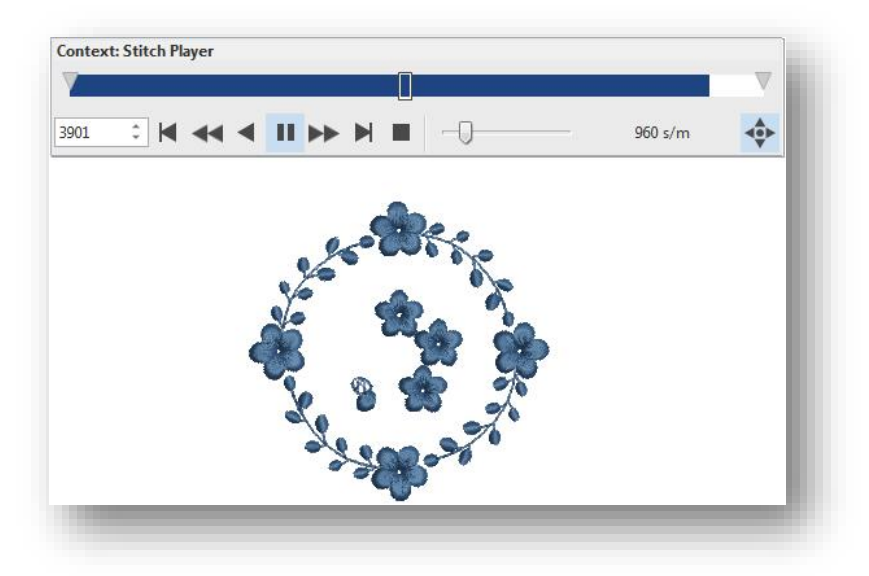

You can also manually sequence objects in the Design Sequence docker by dragging them into your preferred order. You have to be careful in reordering colors, however, that you don't inadvertently cover up objects that are supposed to be stitched on top. It is also good practice to use <J> to apply Closest Join to consecutive objects.

# <span id="page-17-0"></span>OUTPUT THE DESIGN

Now we're ready to send our design to the embroidery machine!

### <span id="page-17-1"></span>Save your design

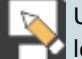

Use Output Design > Save Design As to save current EMB design with a different name or **location.** 

- Go to the Output Design toolbox and choose Save Design As.
- Choose a preferred folder and save with a new name and in EMB format to ensure you retain all the information stored in the file.

#### <span id="page-17-2"></span>Convert to machine format

Use Output Design > Export Design to export the current design to a machine file for stitching.

- Now select Export Design. You can then find the format your machine reads. If you're not sure, check the instructions provided with your machine.
- This stitch file will be saved in a folder called 'My Machine Files' for easy reference later on.
- You can then transfer this file to your machine. This could be through cable, wireless or USB stick or through a connection application provided with your machine.

# <span id="page-18-0"></span>STITCH THE DESIGN

Let's get stitching!

### <span id="page-18-1"></span>Adhere the stabilizer

- Cut a piece of tear-away stabilizer the same size as the width of the kitchen towel.
- Follow stabilizer manufacturer's instructions to adhere to the back of the kitchen towel. Make sure the stabilizer is positioned at the bottom of the towel.

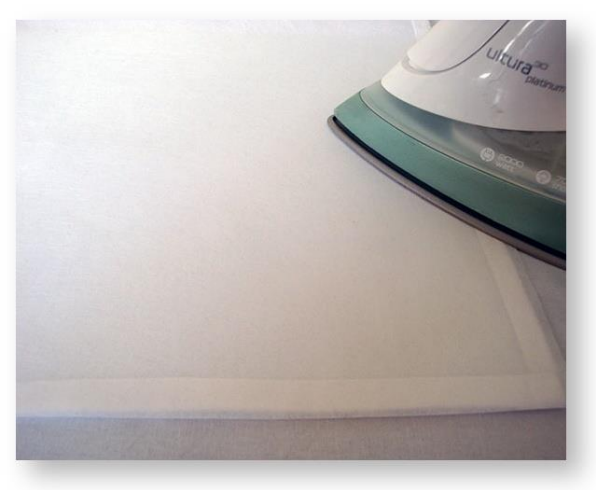

### <span id="page-18-2"></span>Position your design on the fabric

- Fold the towel lengthways to establish the center line.
- Now measure 3¾ inches (100mm) from the bottom edge of the towel.
- Using a Quilter's marking pencil, mark the center of the design on the fabric.
- You will need to physically align the needle on the machine with this point within the hoop.

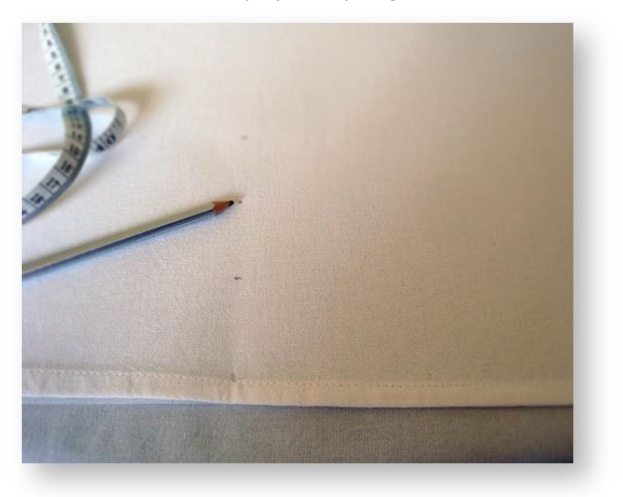

### <span id="page-19-0"></span>Hoop the kitchen towel

- Position the hoop along the bottom edge of the kitchen towel, being careful to line it up against the vertical and horizontal edges.
- Use the positioning template to ensure that you have the center mark lining up to the vertical center of the hoop.
- Smooth the towel out and press the top of the hoop down firmly. Tighten as necessary.

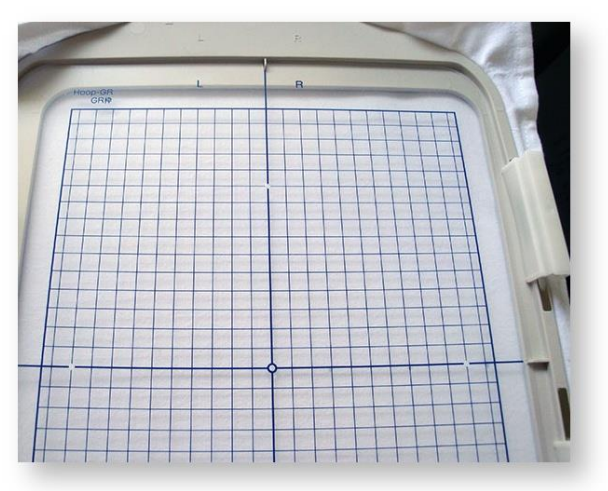

### <span id="page-19-1"></span>Set up your thread and needle

- Thread the first color into your machine.
- Move the needle to line up with the center point you marked on the towel.
- Press start and enjoy seeing your creation come to life!

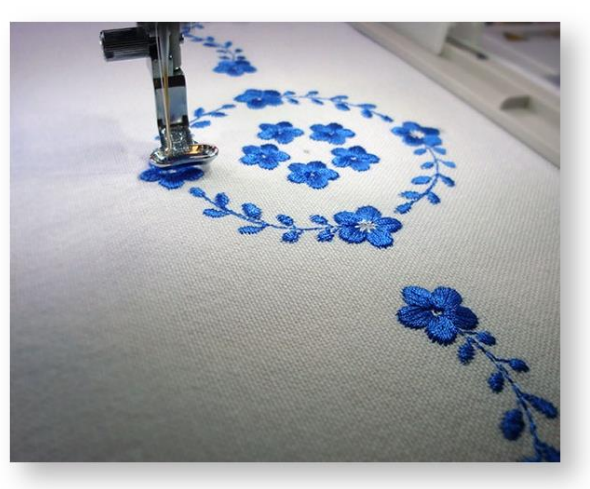

### <span id="page-20-0"></span>Finish the project

- After you have removed the towel from the hoop, trim any loose threads. Gently tear away the stabilizer from the back of the towel.
- Use a damp cloth to remove the positioning marks. Give the kitchen towel a good press.

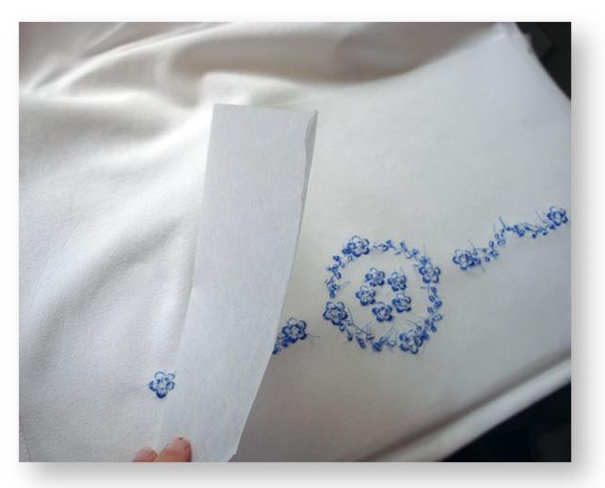

Now it's ready to use! Oh, one more step… why not take a photo and share your creation!